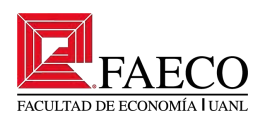

# **¿Cómo crear un correo Outlook?**

Dr. Roberto Robledo Fava

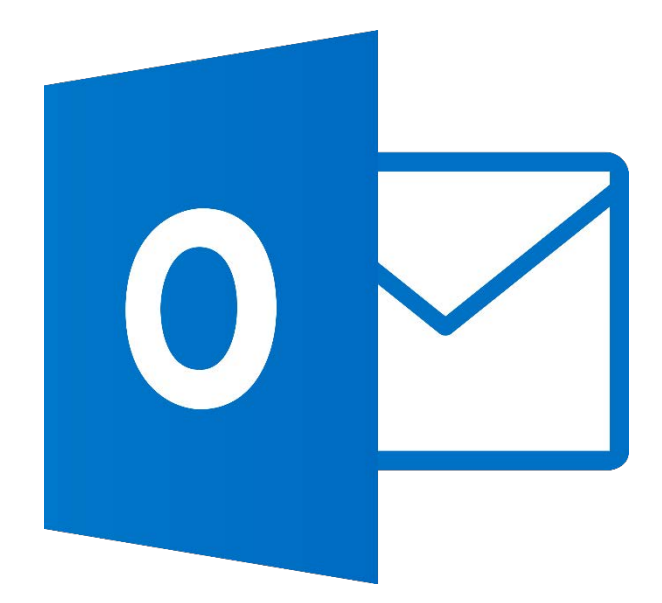

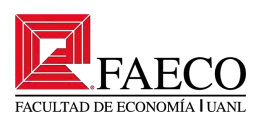

#### Paso 1:

Abrir el navegador de su preferencia, en este caso Google Chrome, y busque "Outlook". Dará clic izquierdo a la opción señalada por la flecha naranja". Otra opción es ingresar directamente a esta página con el siguiente link: https://outlook.live.com/owa/

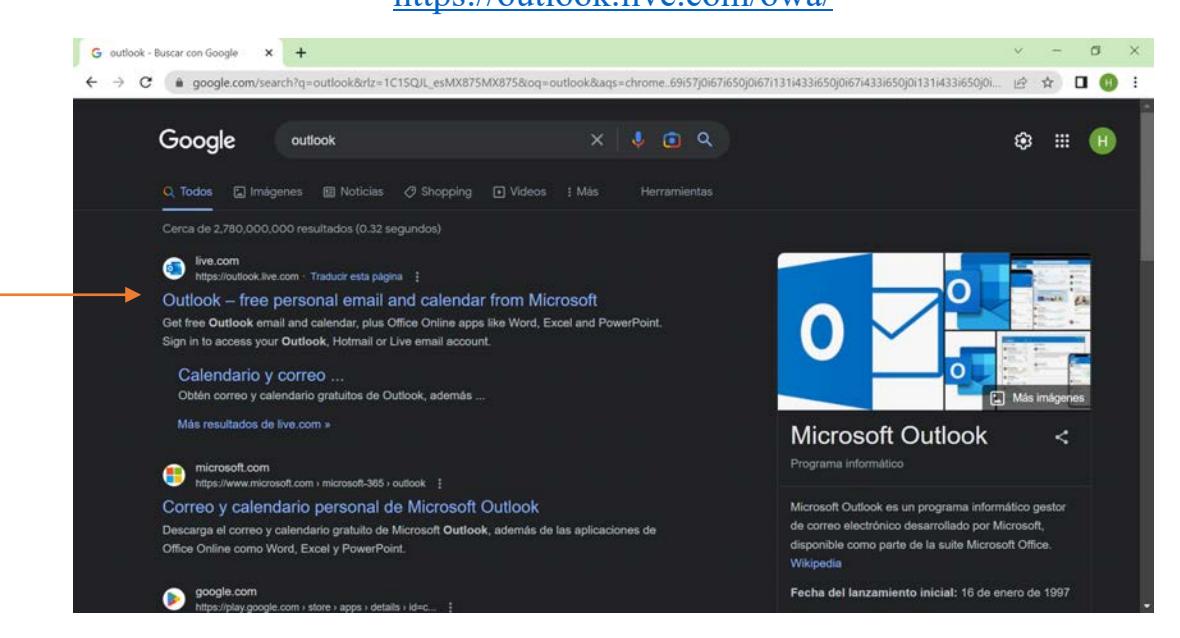

**Paso 2:**

## Dar clic izquierdo al recuadro "Crear cuenta gratuita"

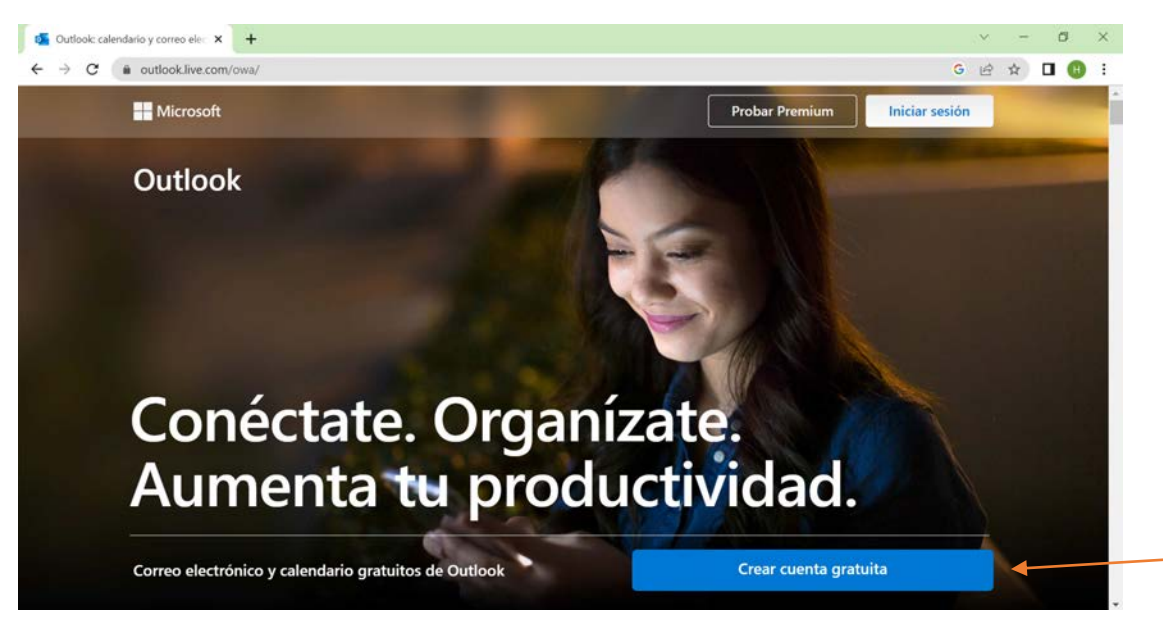

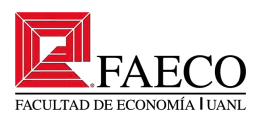

Después de darle clic al recuadro azul, nos abrirá una nueva pestaña que se muestra a continuación. En esta nueva pestaña introduciremos el correo electrónico.

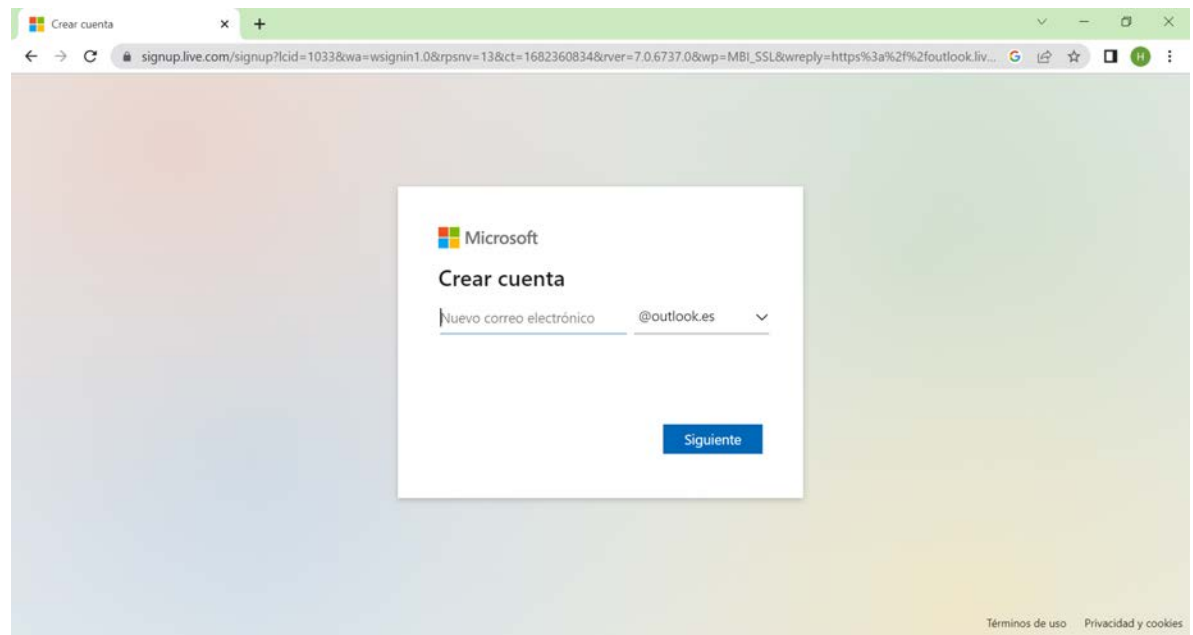

Paso 4:

Introducir el correo electrónico y elegir el domininio (**outlook.com**). Posteriormente, clic izquierdo en el recuadro "Siguiente".

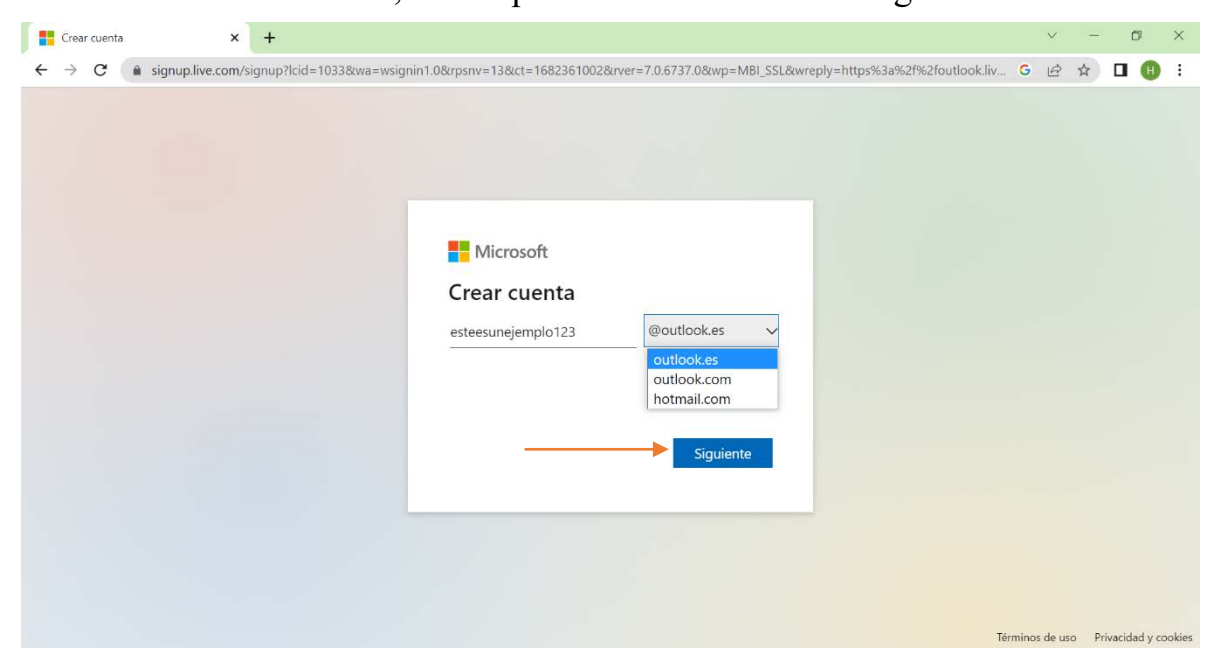

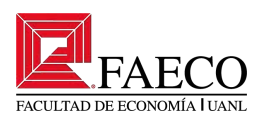

Paso 5:

Crear contraseña segura. Una contraseña segura incluye mayúsculas, minúsculas, números y signos especiales (-\_#). Después de introducir la contraseña se dará clic izquierdo en el recuadro "Siguiente".

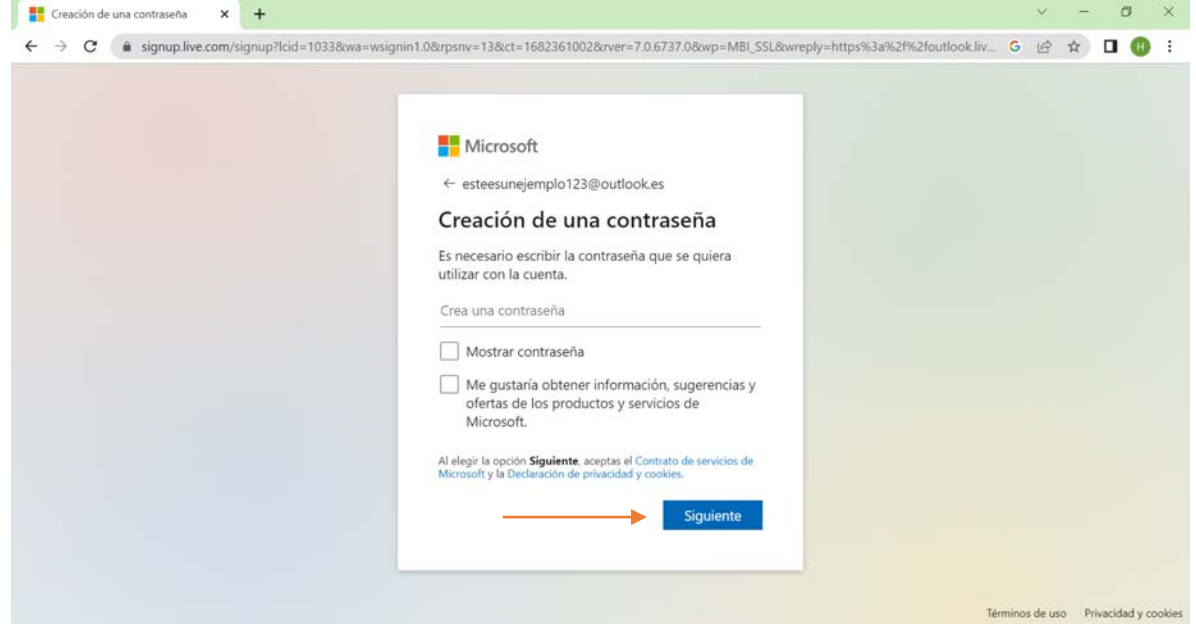

Paso 6:

Llenar los datos de nombre y apellidos. Dar clic en "Siguiente"

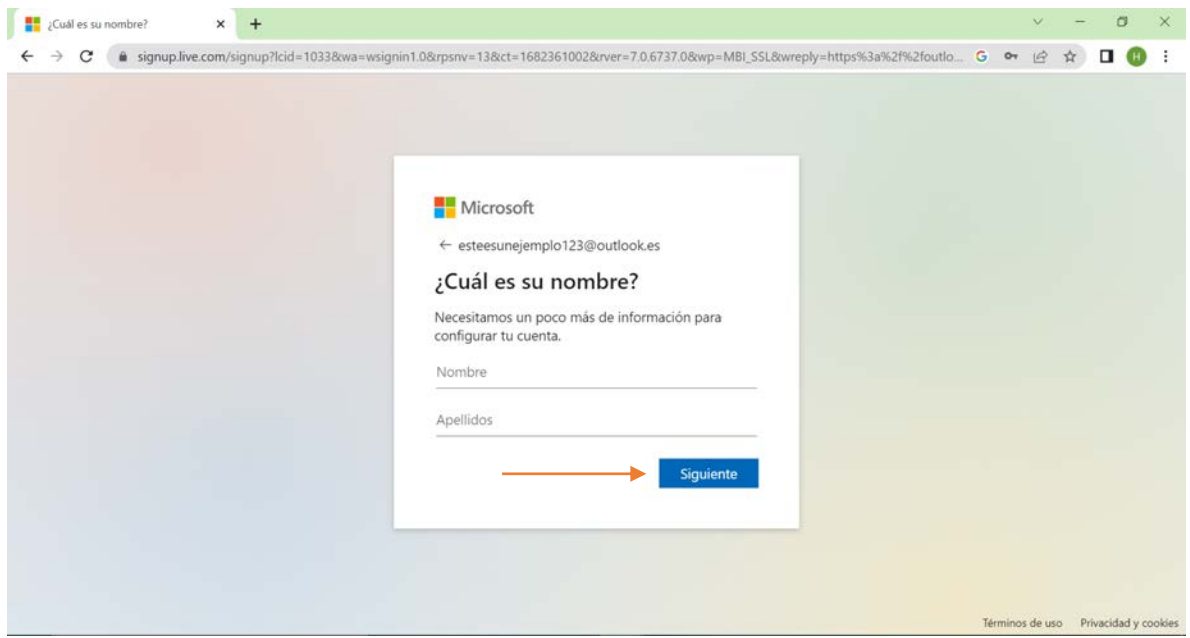

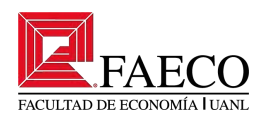

### Paso 7:

Llenar datos de país y fecha de nacimiento. Dar clic en "Siguiente"

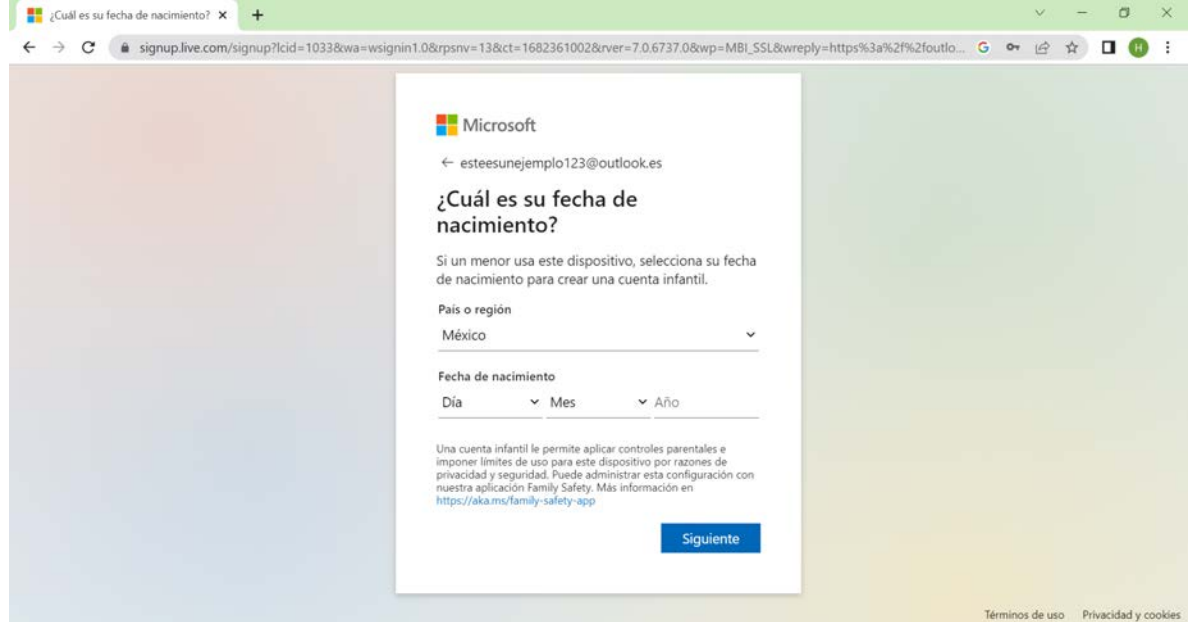

Paso 8:

En algunos casos nos pedirá realizar una acción para comprobar que no somos robots. Seguir la acción. Dar clic en "Siguiente"

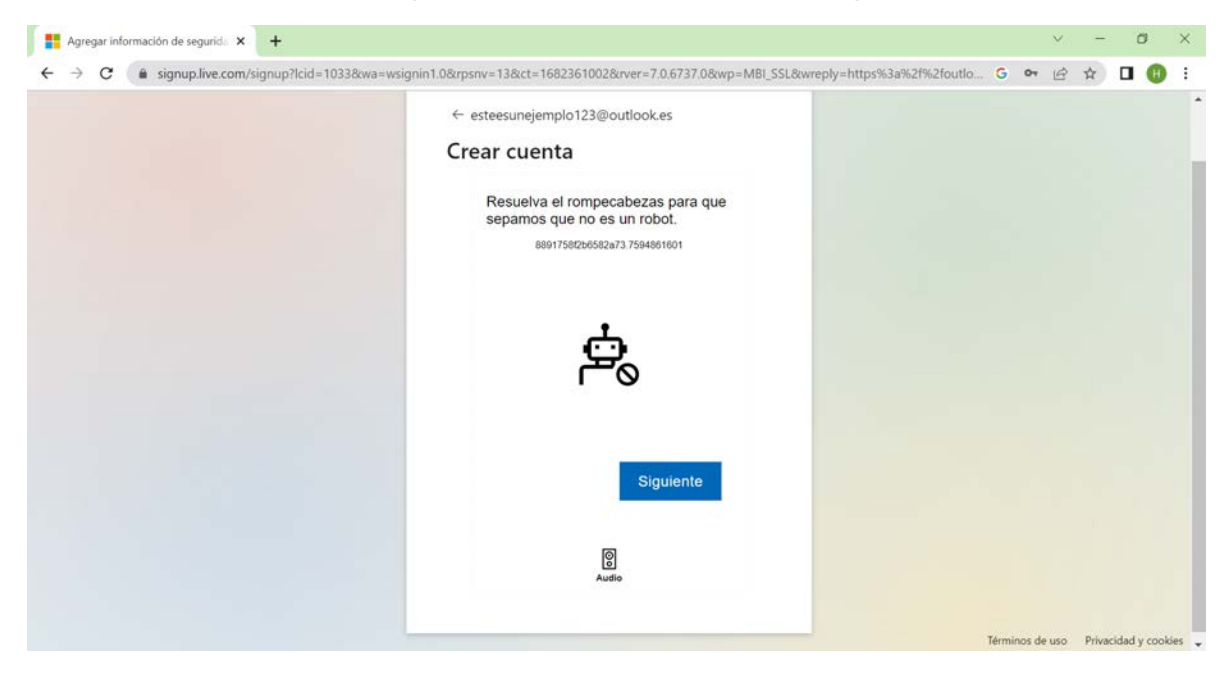

Paso 9:

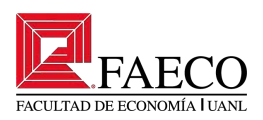

#### Ya tiene acceso a su correo.

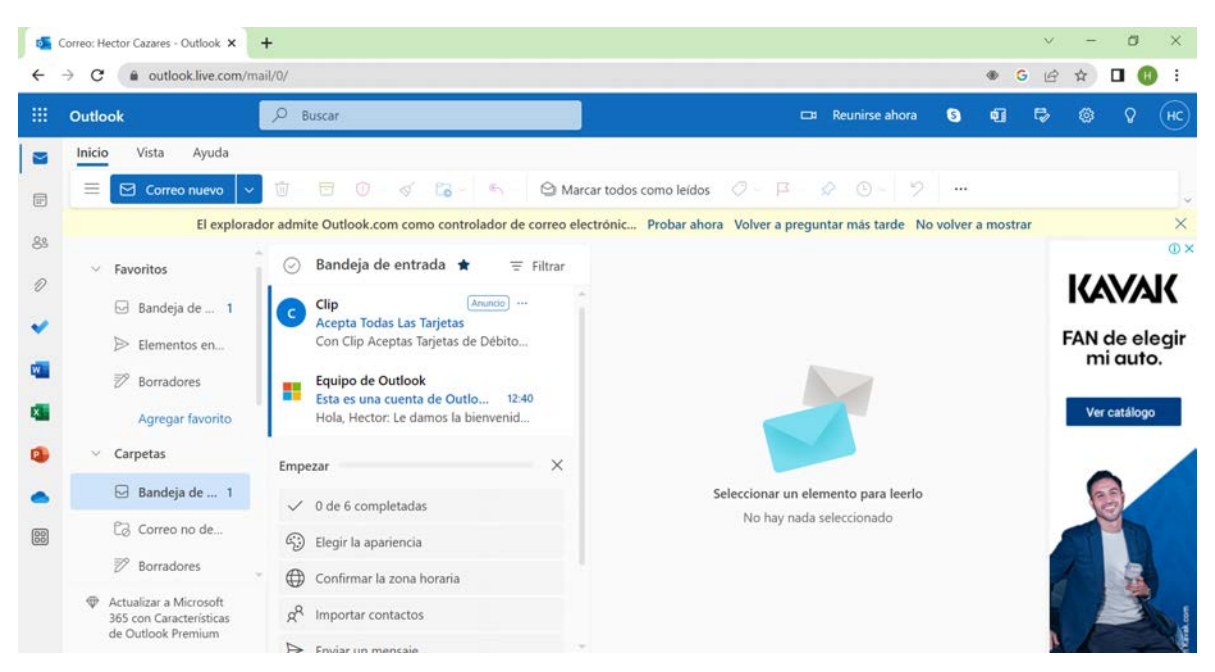